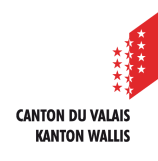

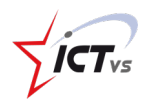

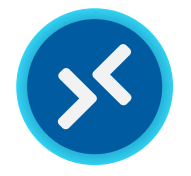

## **CONFIGURATION DE L'AFFICHAGE D'UNE RESSOURCE DISTANTE**

Tutoriel pour un environnement Windows et macOS Version 1.1 (21.06.2023)

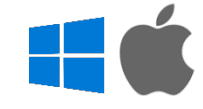

## **I**INTRODUCTION

Cette documentation a pour but de décrire les différentes possibilités d'affichage de son bureau virtuel sur son ordinateur. En effet, en fonction de vos préférences, vous pouvez choisir d'afficher votre session sur un écran ou plusieurs et de modifier les modalités de fenêtrage de l'application (client lourd).

Attention, cette fonctionalité est uniquement disponible sur le client lourd d'Azure Virtual Desktop. Vous n'avez pas la possibilité d'étandre votre écran si vous utilisez la version web accèsible depuis l'ENT.

## **ACCÈS À LA CONFIGURATION DE LA RESSOURCE DISTANTE**

Pour accéder aux paramètres de configuration d'une ressource distante, vous devez commencer par démarrer l'application « Azure Virtual Desktop ».

 $\bullet$ 

Si vous n'avez pas encore l'application « Azure Virtual Desktop » d'installée sur votre machine, vous pouvez suivre la documentation « Comment se connecter à une ressource distante ?» disponible sur notre site de support support.ictvs.ch.

Ensuite, effectuez les étapes suivantes sur la ressource distante que vous souhaitez configurer (bureau à distance ou application selon vos besoins).

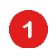

Commencez par faire un clic droit sur la ressource distante

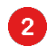

Puis, sélectionnez l'option « Paramètres »

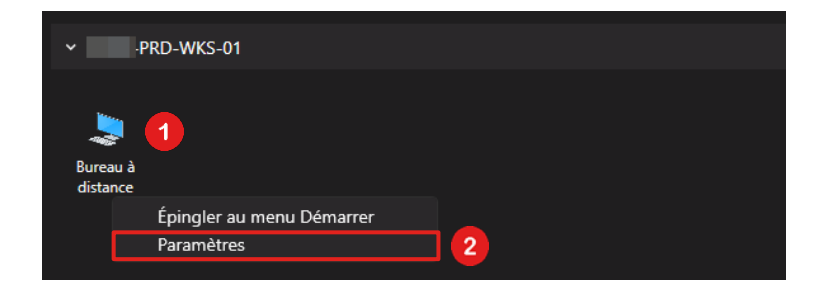

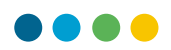

Finalement, désactivez l'option « Utiliser les paramètres par défaut »

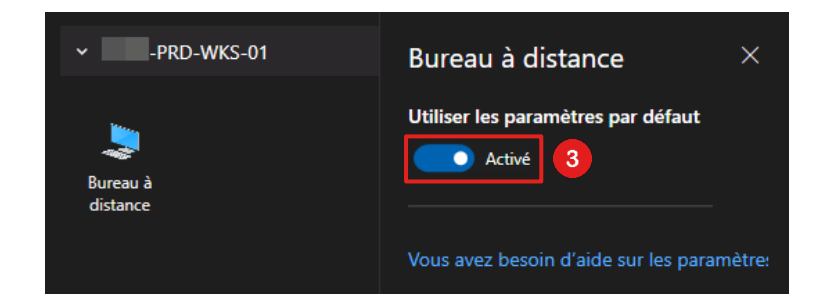

Vous avez désormais la possibilité de modifier la configuration de l'affichage de votre ressource distante ainsi que les modalités de fenêtrage du client Azure Virtual Desktop.

Les différentes possibilités sont déclinées dans les section suivante de la documentation.

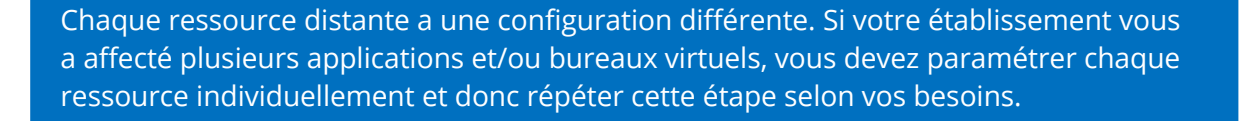

## **CONFIGURATION D'UN AFFICHAGE UNIQUE**

L'affichage unique permet de contenir la ressource distante dans une seule fenêtre. Cela est utile, par exemple, si vous devez fréquemment basculer entre votre bureau local et votre bureau distant.

Pour activer l'affichage unique et configurer les options liées au mode d'affichage, effectuez les étapes suivantes :

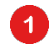

 $\mathbf{Z}$ 

B

Commencez par sélectionner l'option « Affichage unique »

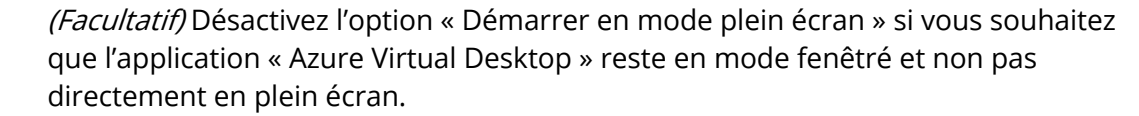

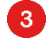

(Facultatif) Désactivez l'option « Ajuster la session à la fenêtre » si vous souhaitez que l'affichage de votre ressource distante ne soit pas dynamique. Il est recommandé de laisser cette option activée.

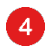

(Facultatif) Désactivez l'option « Mettre à jour la résolution lors du redimensionnement » si vous souhaitez que la résolution de votre ressource distante soit figée. Il est recommandé de laisser cette option activée.

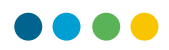

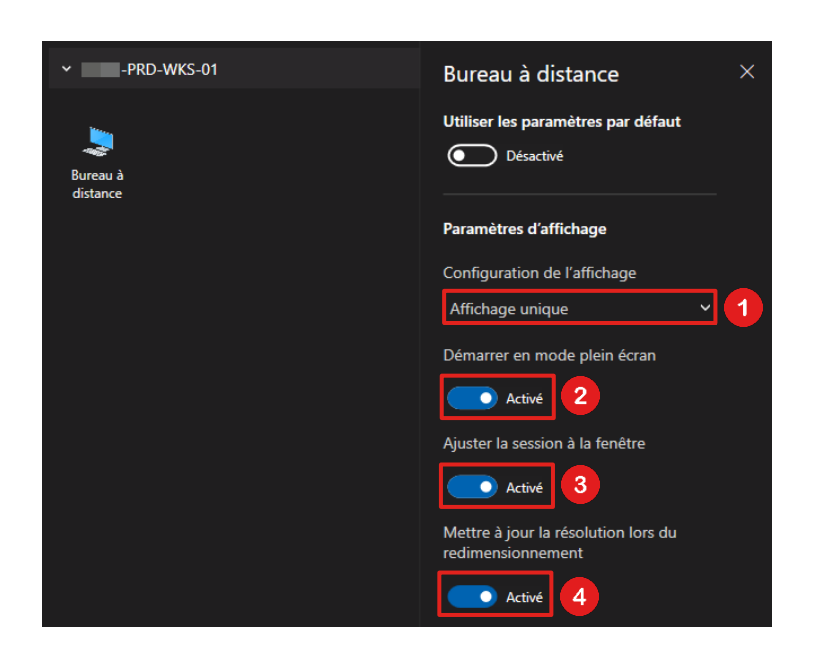

**CONFIGURATION D'UN AFFICHAGE MULTIPLE (ÉTENDU)**

L'affichage multiple permet d'étendre la ressource distante sur les écrans utilisés sur votre machine local et donc, d'avoir la possibilité d'affichage la ressource sur plusieurs écrans.

Selon vos besoins, vous avez la possibilité de sélectionner quels écrans doivent être utilisé pour l'affichage de votre ressource ou alors de tous les utiliser.

Commencez donc par sélectionner le mode qui correspond à vos besoins (choix) :

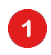

Sélectionnez l'option « Tous les affichages » si vous n'avez pas besoin de spécifier quels écrans doivent être utiliser.

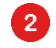

Sélectionnez l'option « Sélectionner les affichages » si vous avez besoin de sélectionner quels écrans doivent être utilisés.

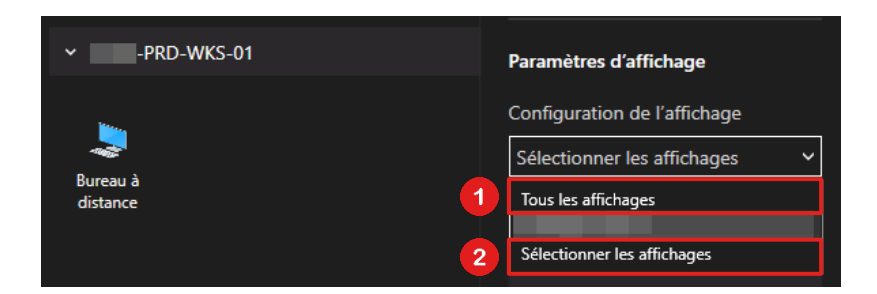

L'option « Sélectionner les affichages » est utile uniquement dans le cas où vous avez plus de deux écrans sur votre ordinateur local.

 $\bullet$ 

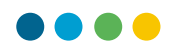

Si vous avez décidé d'utiliser le mode « Sélectionner les affichages », vous devez cliquer sur les écrans que vous souhaitez utiliser. Les écrans en bleu seront actifs et les écrans en gris, pas utilisés pour l'affichage de la ressource distante.

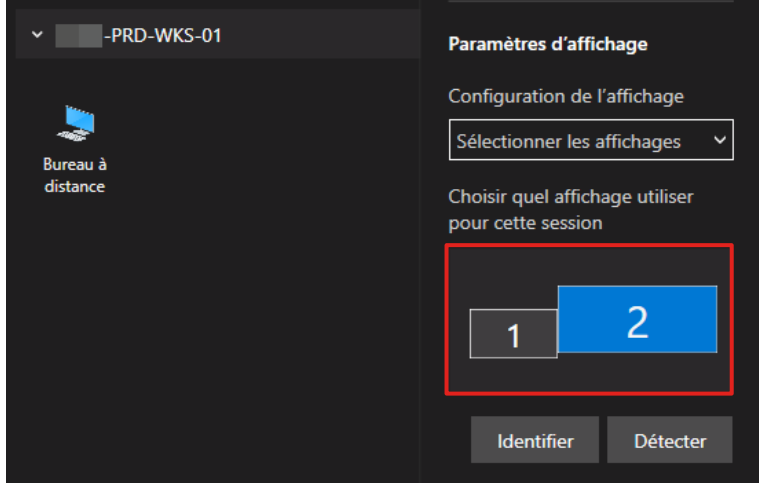

Vous pouvez utiliser le bouton « Identifier » si vous souhaitez voir clairement quel écran porte quel numéro et le bouton « Détecter », si vous venez de brancher un écran supplémentaire.

Les options supplémentaires suivantes sont disponibles également pour l'affichage « Tous les affichages ». Vous pouvez les configurées selon vos besoins :

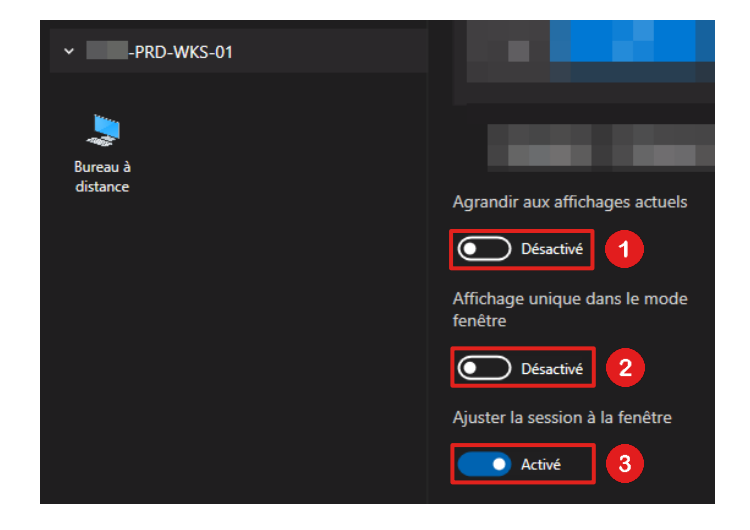

0

(Facultatif) Désactivez l'option « Agrandir aux affichages actuels » si vous souhaitez que la résolution de votre ressource distante soit indépendante vis-à vis de la configuration de votre ordinateur local.

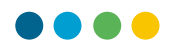

(Facultatif) Désactivez l'option « Affichage unique dans le mode fenêtre » si vous souhaitez conserver l'affichage multiple même quand l'application « Azure Virtual Desktop est en mode fenêtrée. Il est recommandé d'activer cette option.

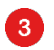

2

(Facultatif) Désactivez l'option « Ajuster la session à la fenêtre » si vous souhaitez que l'affichage de votre ressource distante ne soit pas dynamique. Il est recommandé de laisser cette option activée.